## **Uit kader effect** – video les

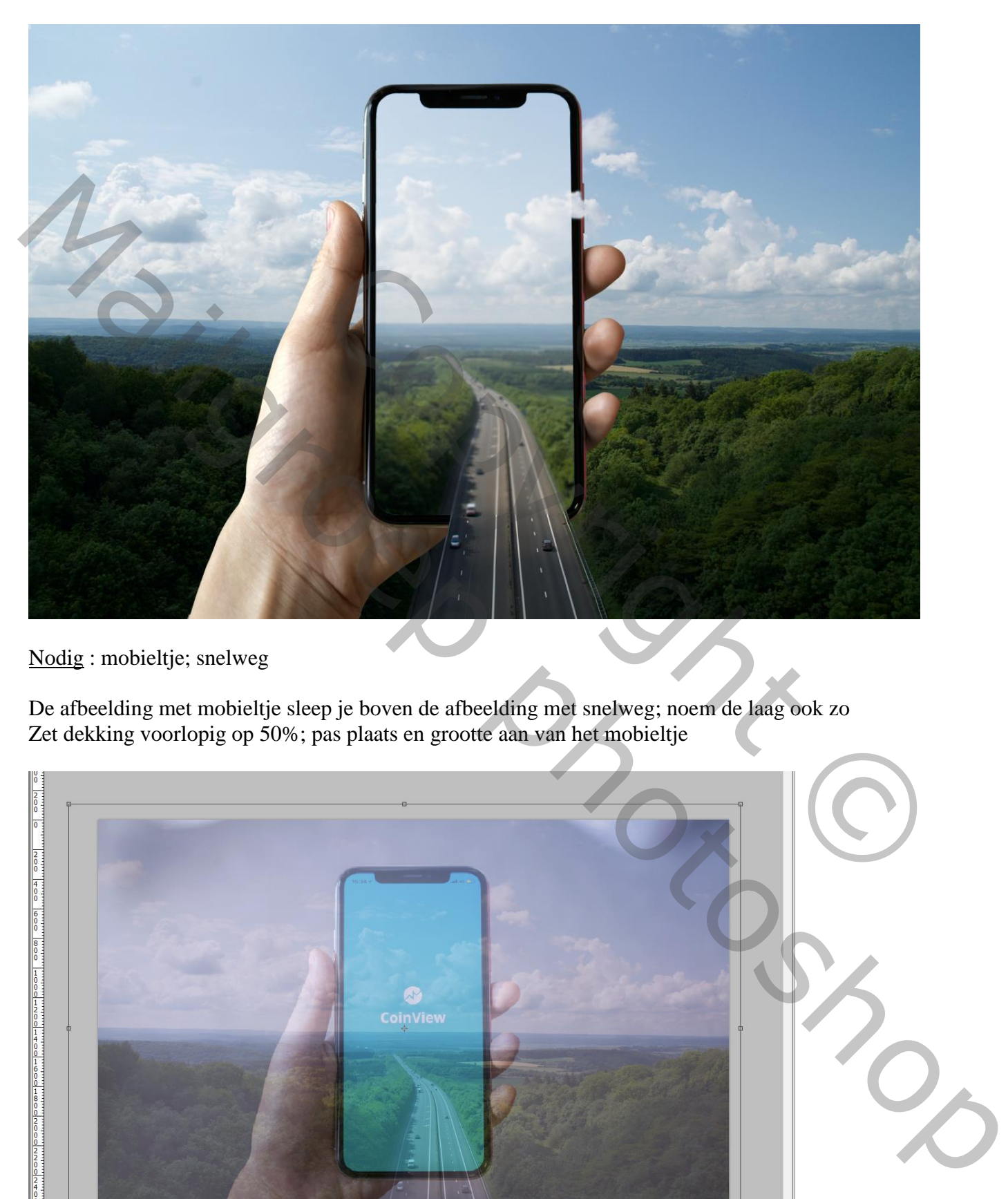

Nodig : mobieltje; snelweg

De afbeelding met mobieltje sleep je boven de afbeelding met snelweg; noem de laag ook zo Zet dekking voorlopig op 50%; pas plaats en grootte aan van het mobieltje

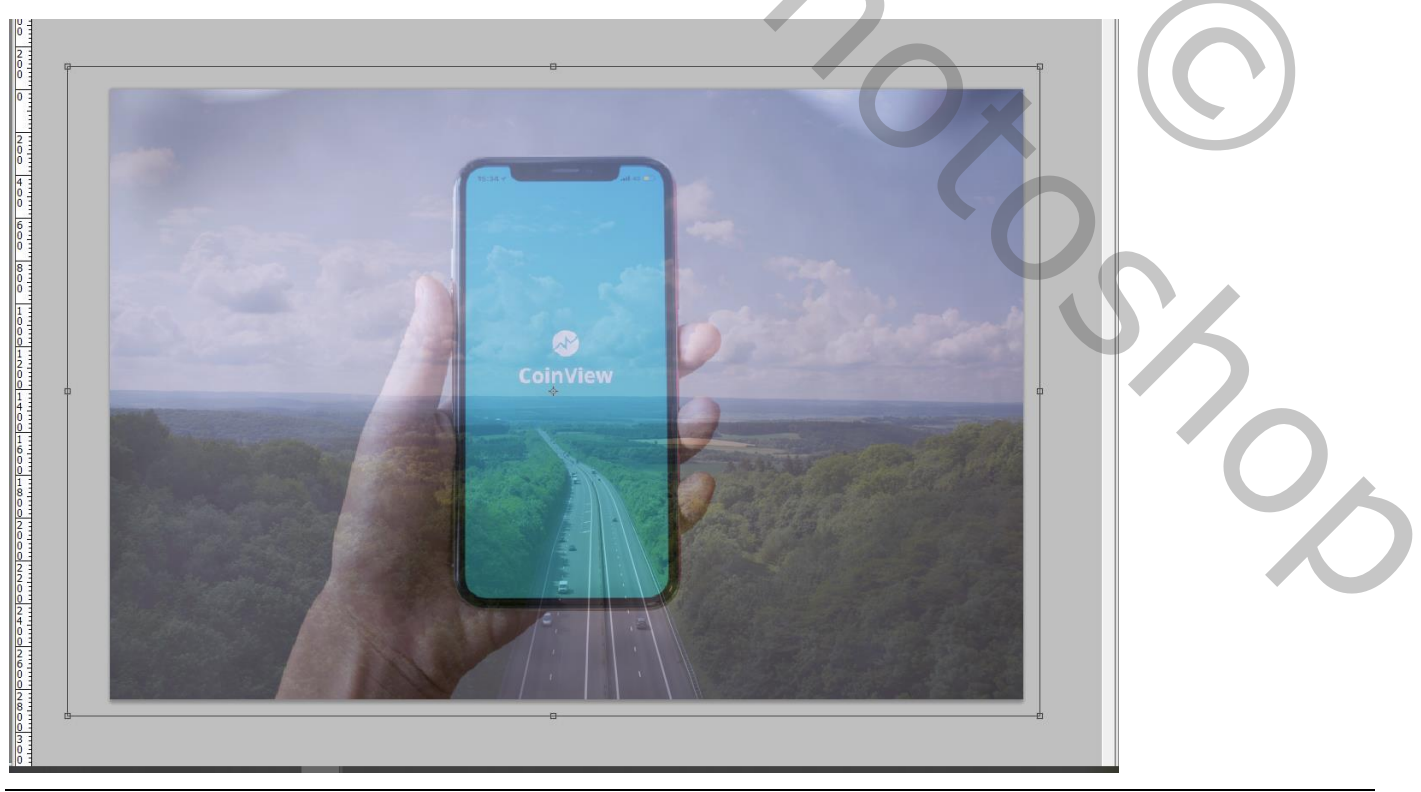

Uit kader effect – blz. 1 Vertaling T

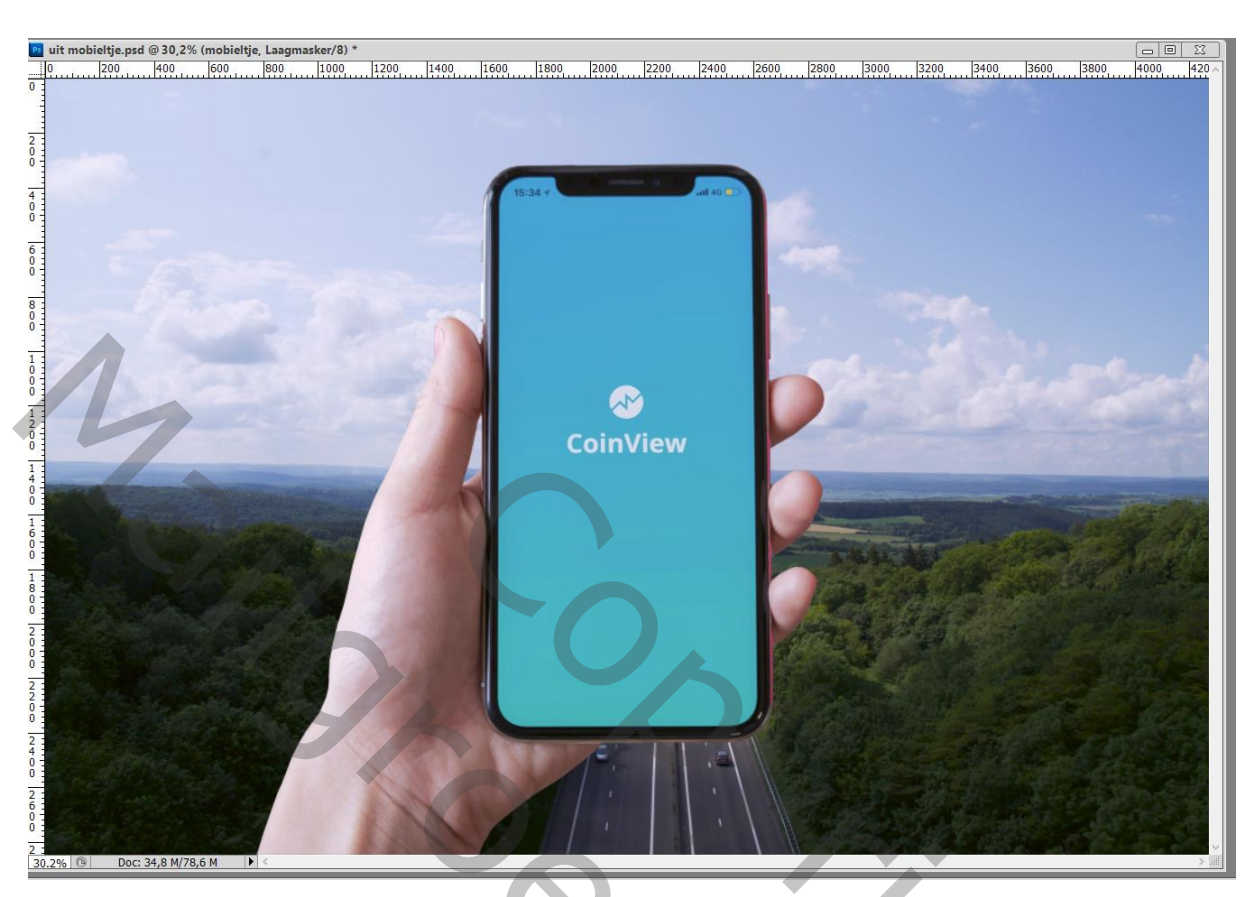

Selecteer nu de hand, vingers en het mobieltje; laagmasker toevoegen

Selecteer het scherm van het mobieltje; op laagmasker beschilderen met zwart penseel

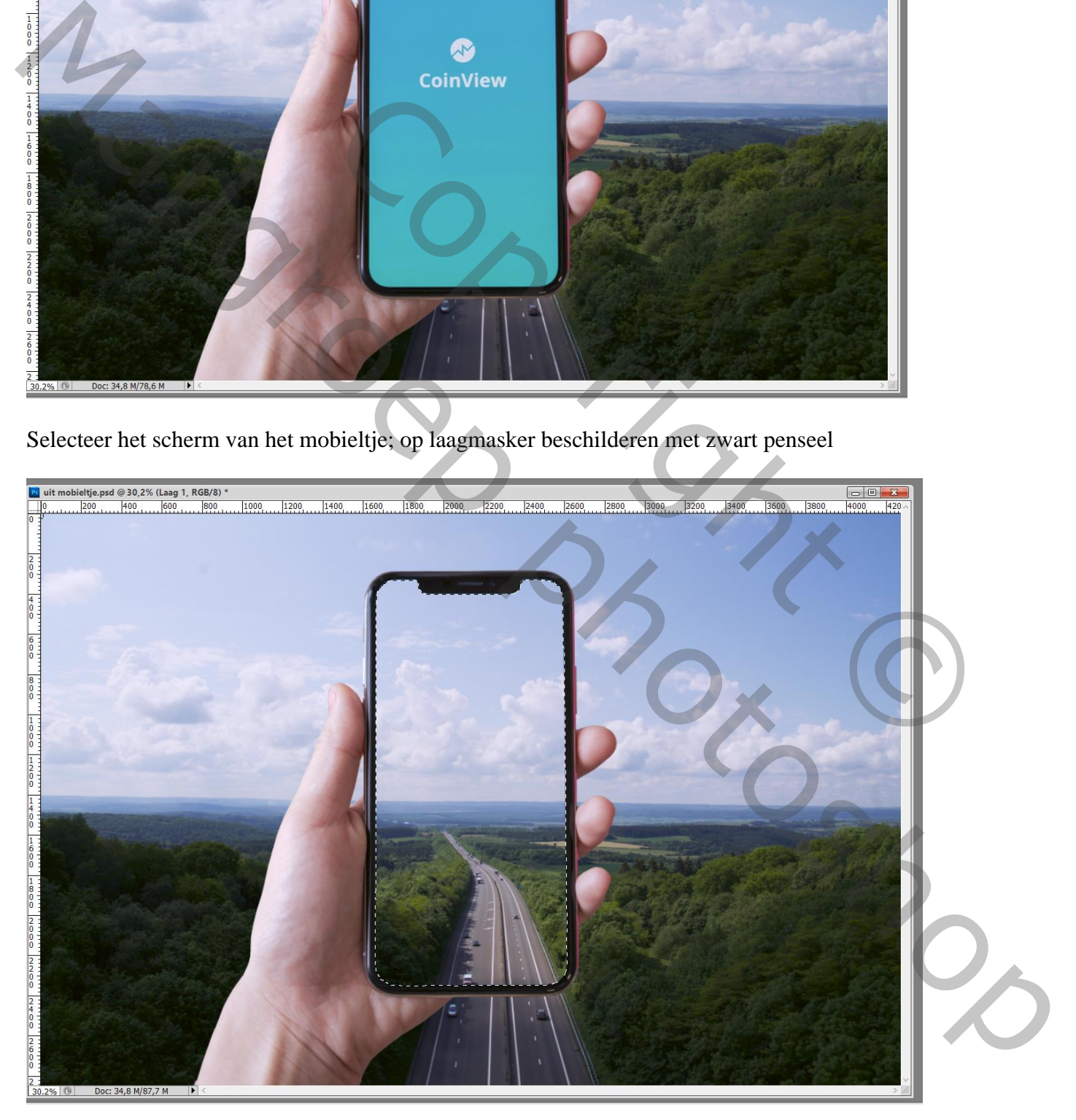

Daarna een nieuwe laag nemen en de selectie vullen met wit; noem de laag wit scherm Deselecteren ; de laag dan tijdelijk uitzetten (oogje uitvinken)

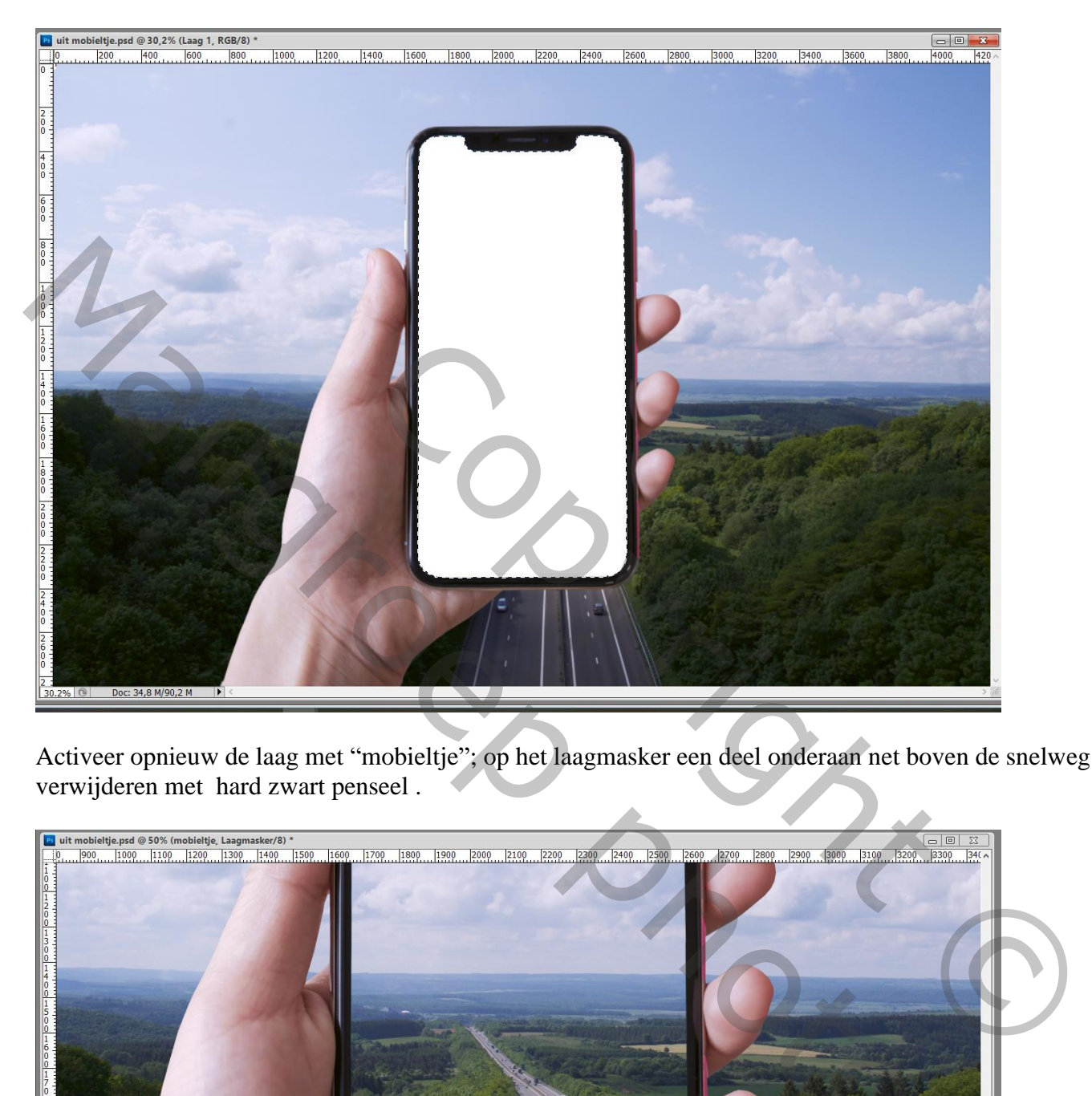

Activeer opnieuw de laag met "mobieltje"; op het laagmasker een deel onderaan net boven de snelweg verwijderen met hard zwart penseel .

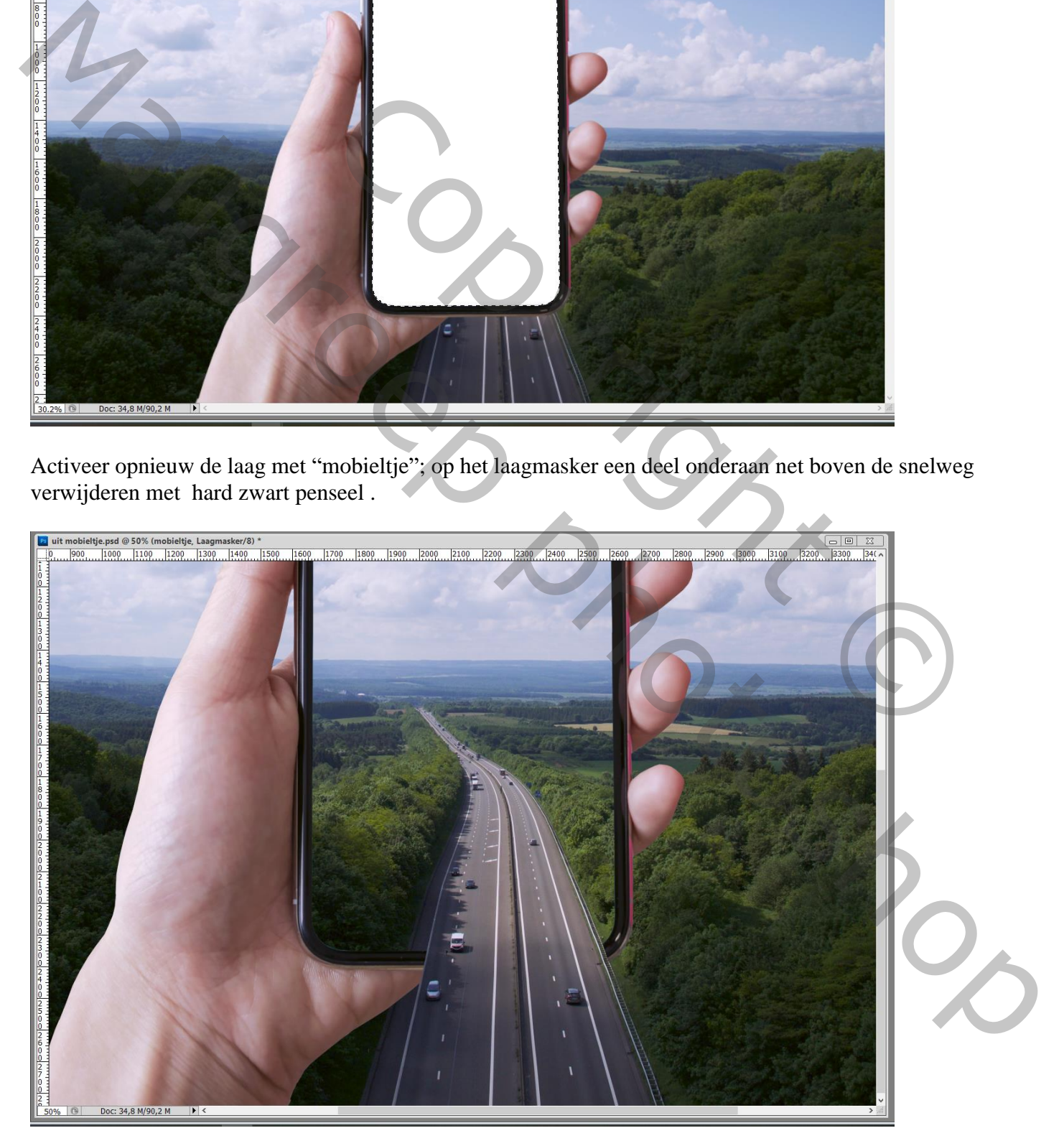

## Doordrukken gereedschap : Middentonen; Belichting = 34% ; schaduwen op de hand en vingers schilderen (de laag zelf aanklikken, niet het laagmasker)

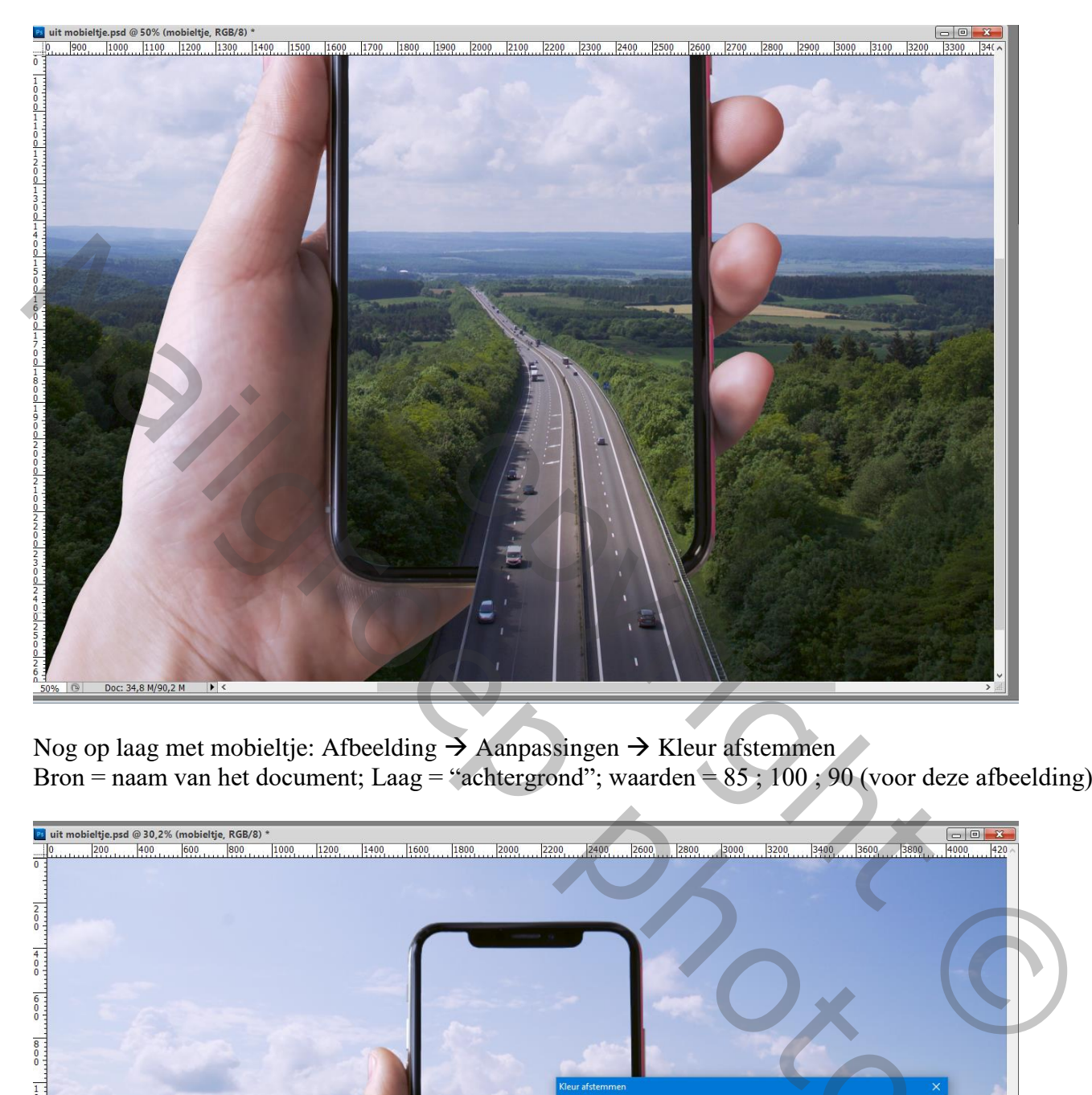

Nog op laag met mobieltje: Afbeelding  $\rightarrow$  Aanpassingen  $\rightarrow$  Kleur afstemmen Bron = naam van het document; Laag = "achtergrond"; waarden =  $85$ ; 100; 90 (voor deze afbeelding)

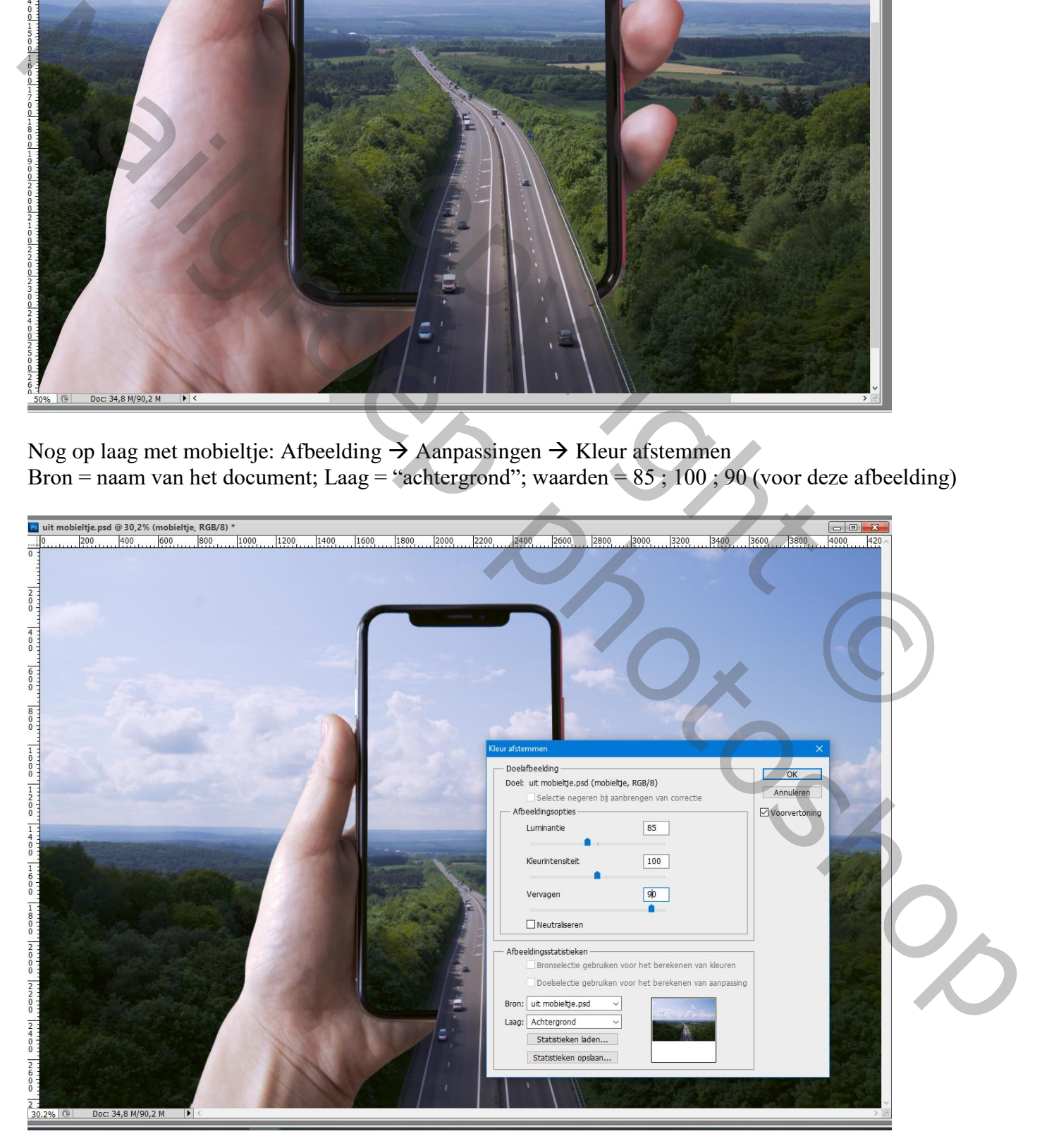

Uit kader effect – blz. 4 Vertaling T

Zacht zwart penseel; op laagmasker van laag "mobieltje" schilderen en enkele wolken van de achtergrond zichtbaar maken

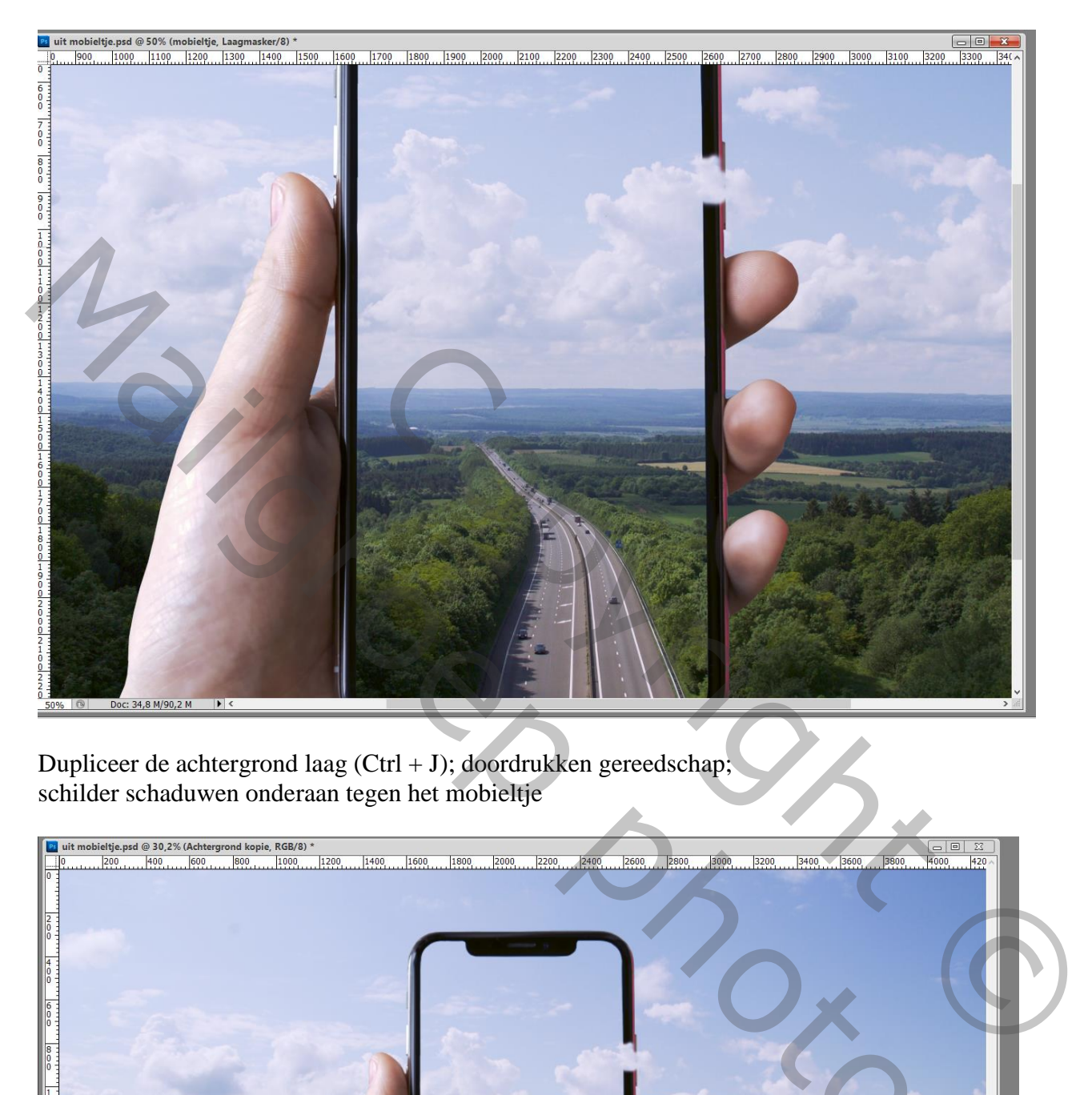

Dupliceer de achtergrond laag (Ctrl + J); doordrukken gereedschap; schilder schaduwen onderaan tegen het mobieltje

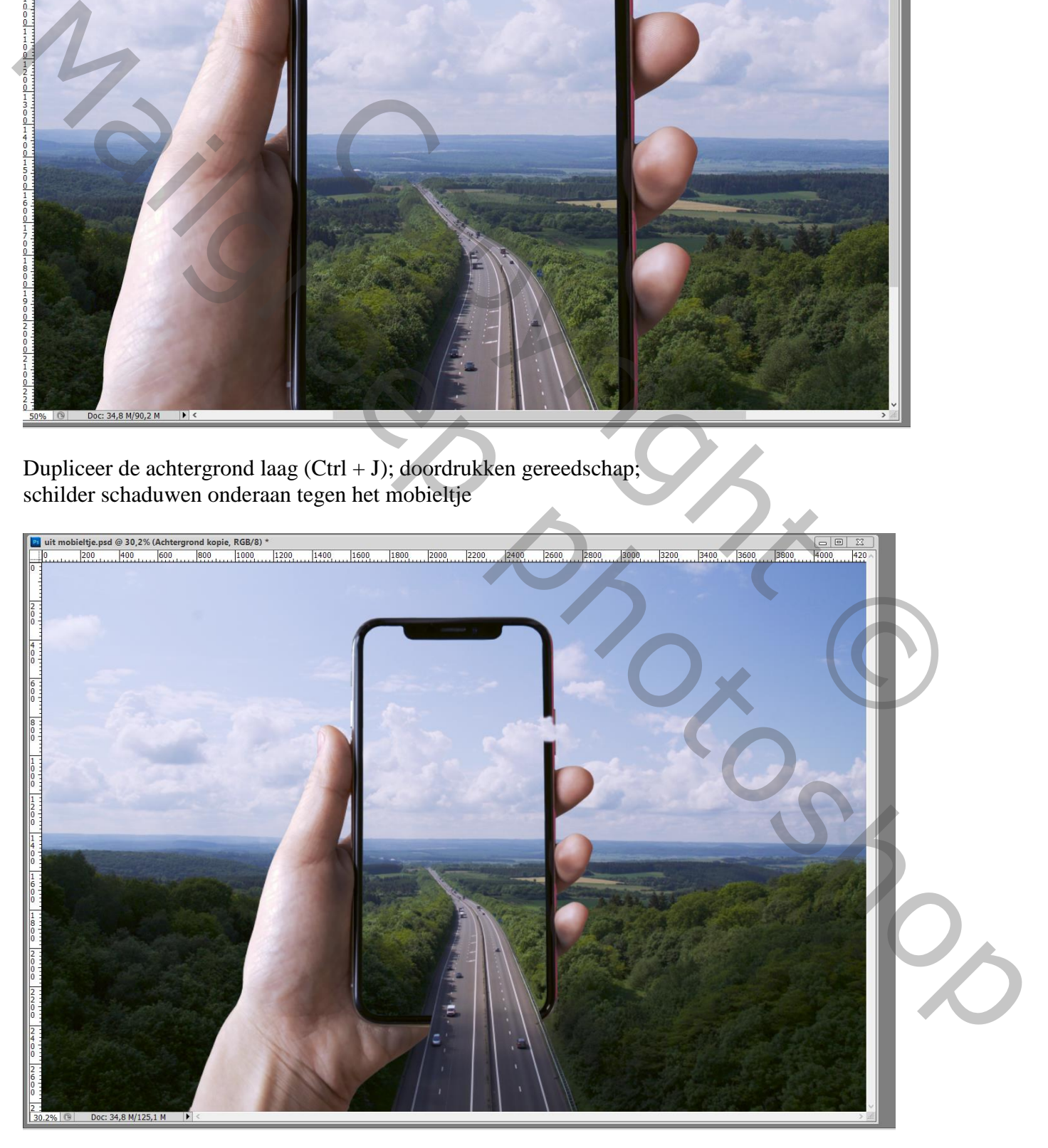

## Bovenste laag "wit scherm" zichtbaar maken ; laagdekking = 35%

Laagmasker toevoegen; op het laagmasker trek je een zwart transparant Verloop van onder naar boven

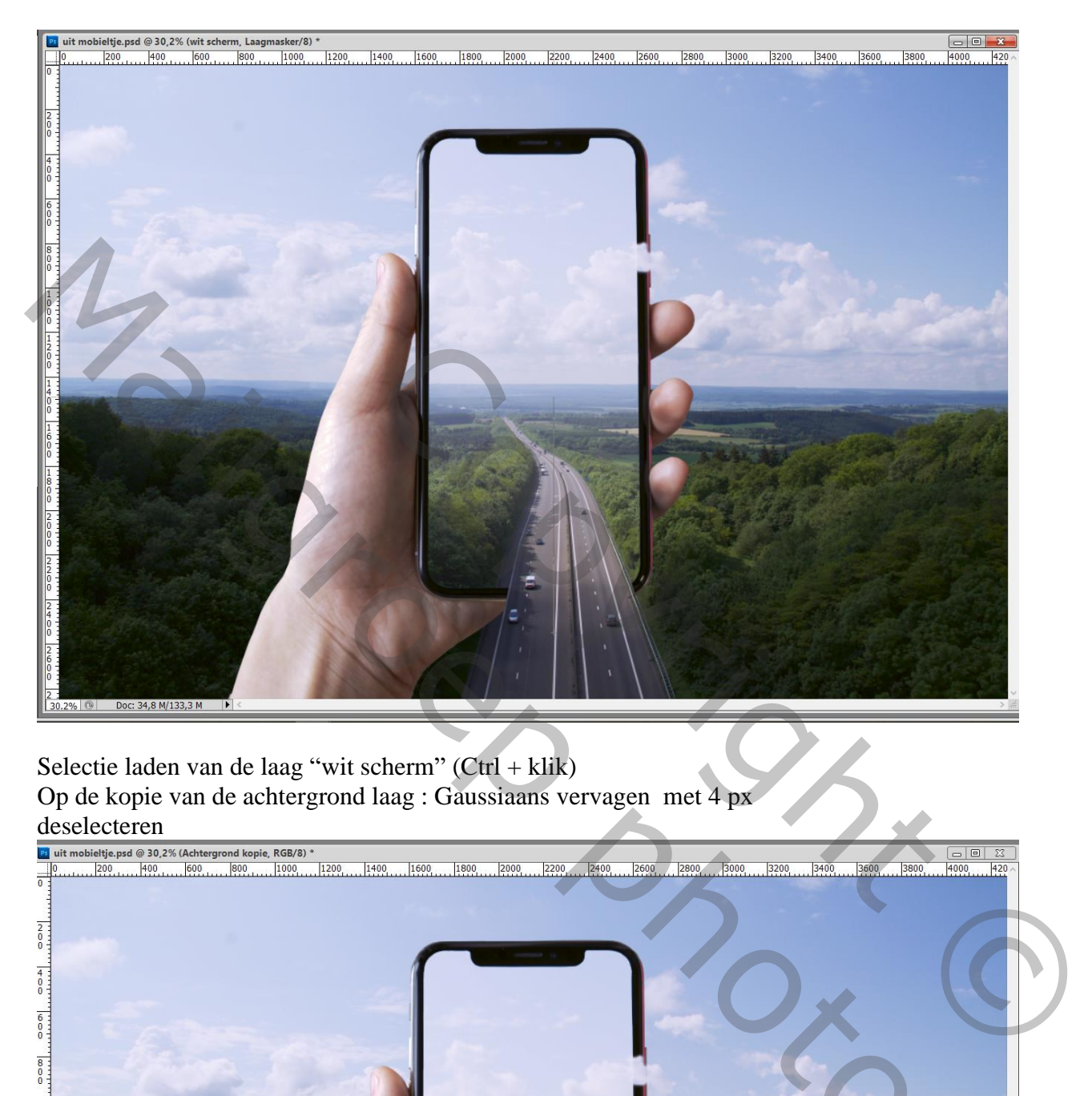

Selectie laden van de laag "wit scherm"  $(Ctrl + klik)$ Op de kopie van de achtergrond laag : Gaussiaans vervagen met 4 px

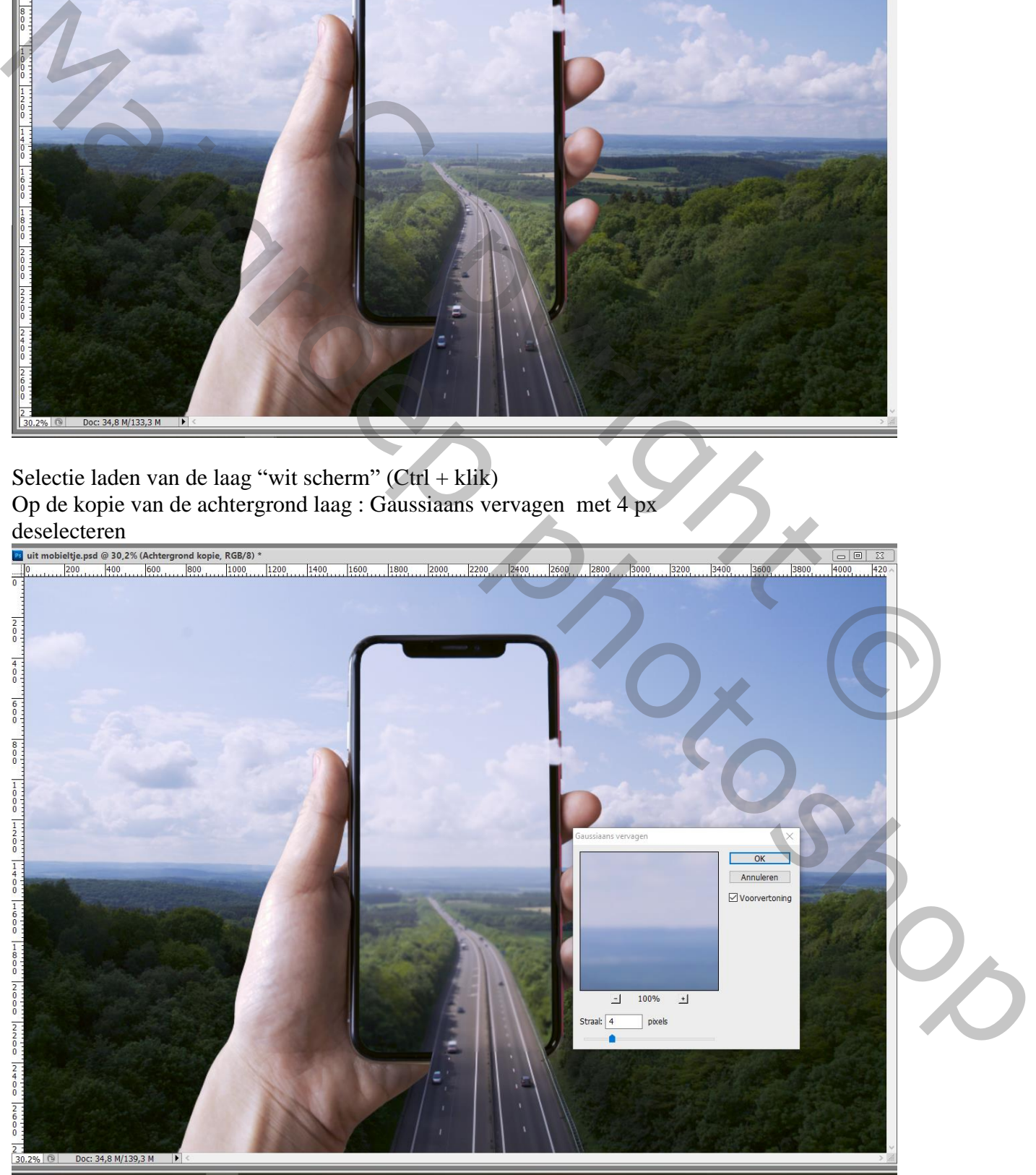

Uit kader effect – blz. 6 Vertaling T

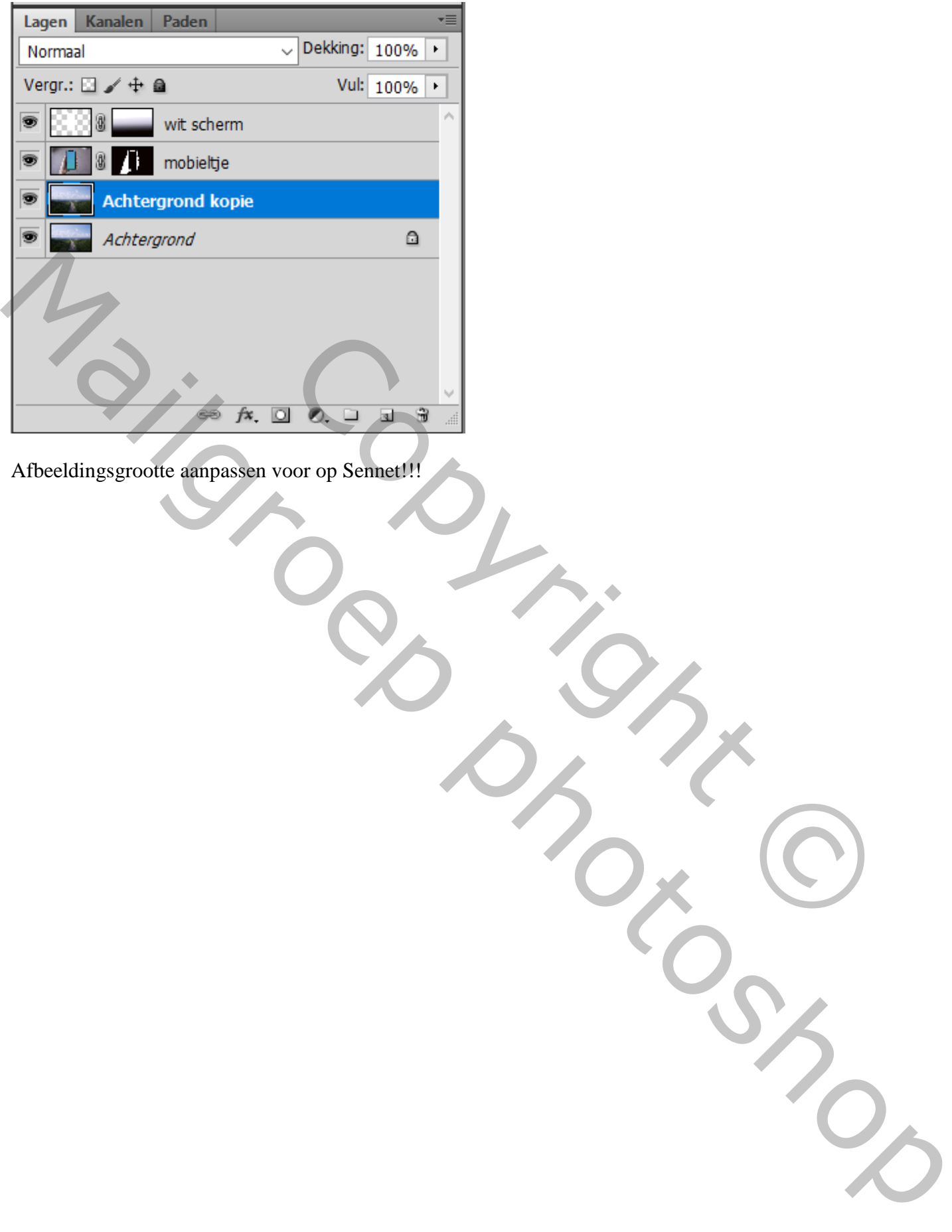

Afbeeldingsgrootte aanpassen voor op Sennet!!!